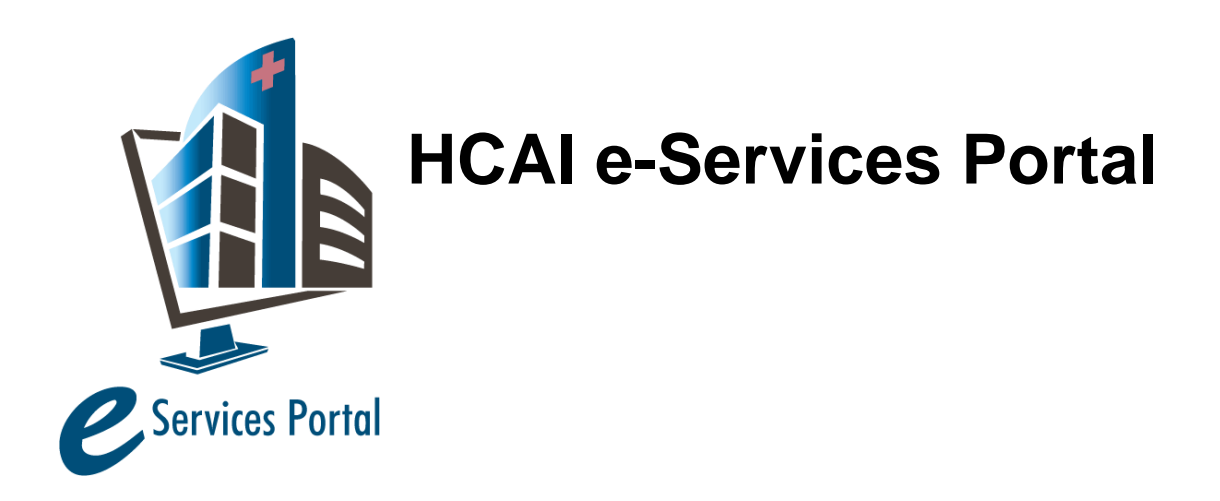

*Public User Guide*

Version Number: 6.3

# **Section 8 – Paying Invoices**

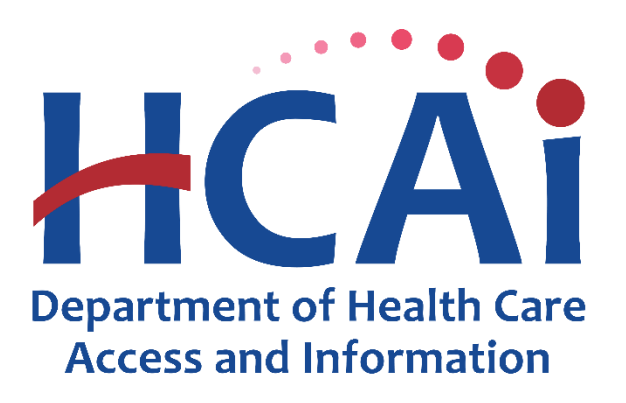

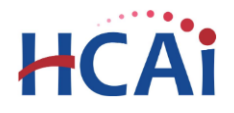

## **1 Introduction**

#### **Welcome to HCAI Electronic Services Portal Client Access (eCA) User Guide**

This section provides users with step-by-step instructions for paying invoices.

**Remember:** Help is available throughout the application. Wherever you see a help (?) icon, click on the question mark to open help and instructions for that item in the application.

### **2 Paying Invoices using the Shopping Cart**

To pay invoices using the Shopping Cart feature, follow the steps below.

*Step 1.* **Click the Shopping Cart Payment Portal link from the "Home," "Projects," "Enforcement," or "Preapproval" tabs. You may also access it from any Pay Fees link.**

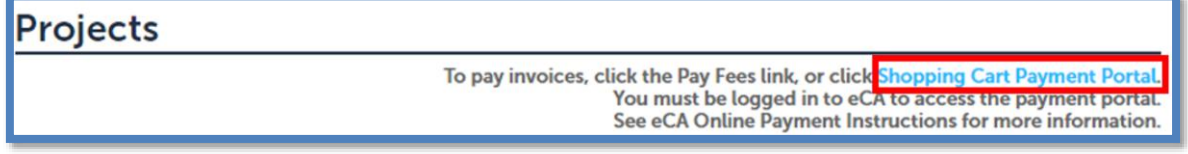

*Step 2.* **Enter search parameters to locate the invoice(s) you would like to pay. You may search by Keyword, Facility Number, Project/Record Number, and Invoice Number. Click the <b>Q** icon or press **Enter on your keyboard to return your search results.**

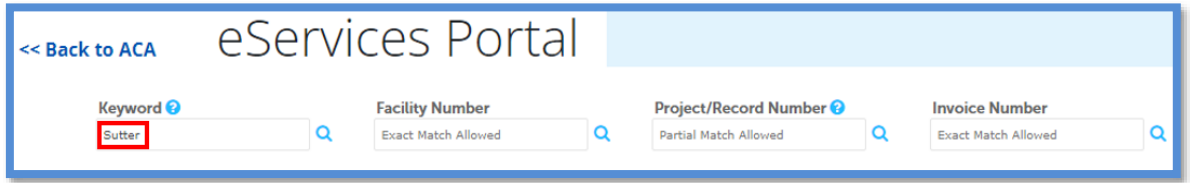

*Step 3.* You may now add items to the Shopping Cart. Click the **ig** icon to expand results for facilities **and projects. You may download a copy of an invoice by clicking the hyperlinked six-digit invoice number. Click the checkbox to the right of any invoice to add the invoice to the Shopping Cart. To remove an invoice, hover over it with your mouse in the Shopping Cart and click the**  $*$  **icon. Click "Check-Out" after confirming your selection.**

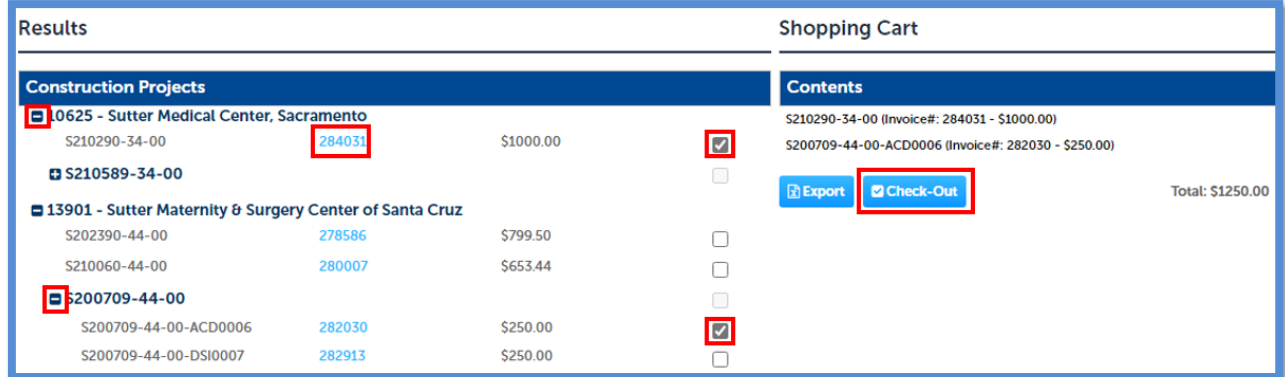

eCA User Guide – Section 8: Paying Invoices 2

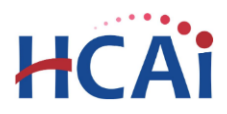

*Step 4.* **Confirm the amounts on the Order Section page. The "Amount" listed for the invoice total and the "Service Fees" total will be processed as two separate transactions on your credit card.**

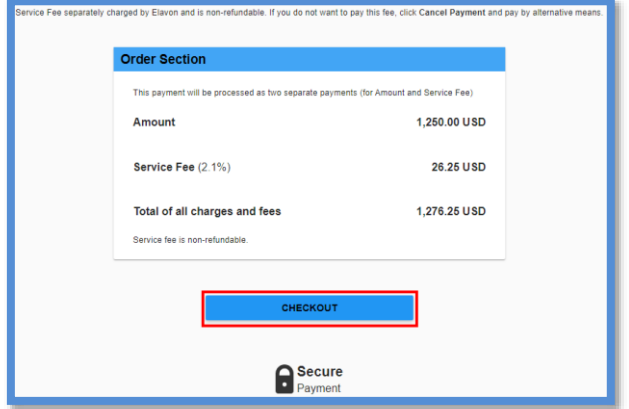

*Step 5.* **Enter your payment information, click the checkbox to agree to the Terms and Conditions and click "Submit Payment."**

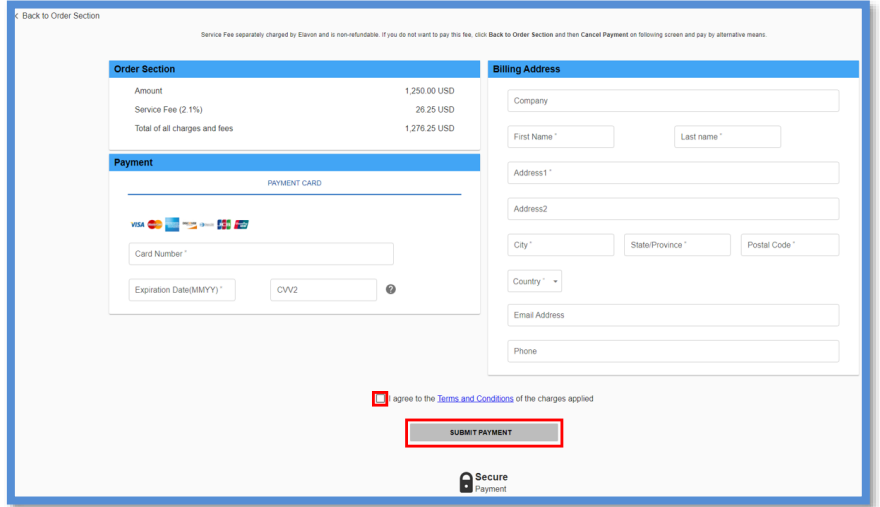

*Step 5.* **Click the "View Receipt" button to download a PDF copy of your receipt. Click "Close" to return to the Shopping Cart Screen.**

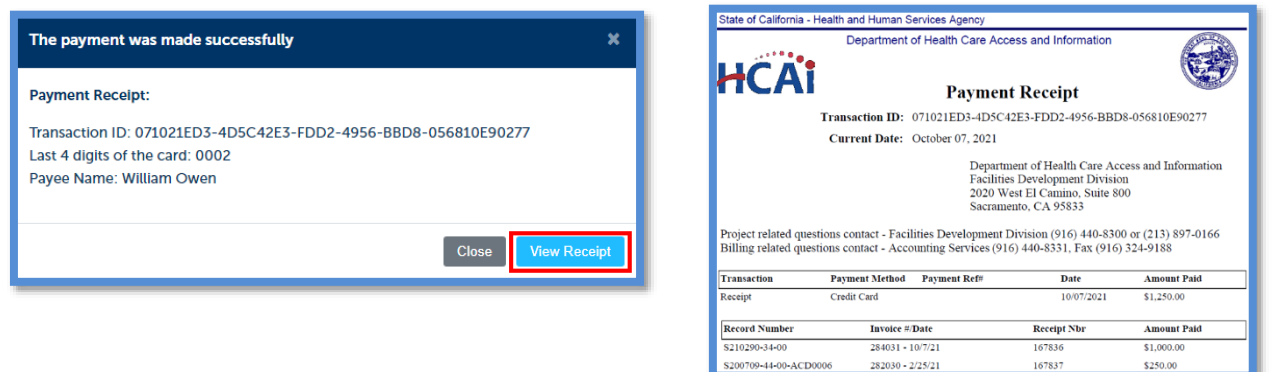

S200709-44-00-ACD0006

 $282030 - 2/25/21$ 

\$250.00

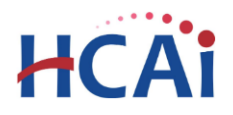

## **3 Paying an Application Fee when Submitting a Project**

To pay an application fee while submitting a project, use the steps below.

#### *Step 1.* **Choose the "Pay Now" option upon reaching the Payment Options page while creating a project record.**

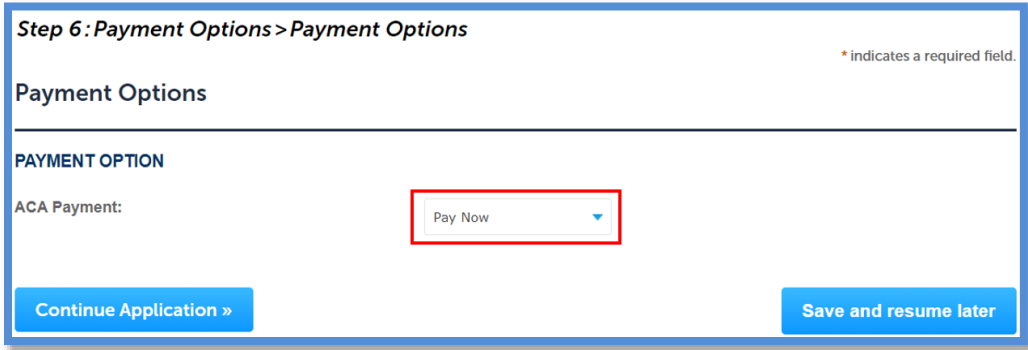

*Step 2.* **The Application Fee will be displayed to confirm payment. Click "Continue Application." See Steps 4 & 5 from the previous section for instructions on how to complete the payment.**

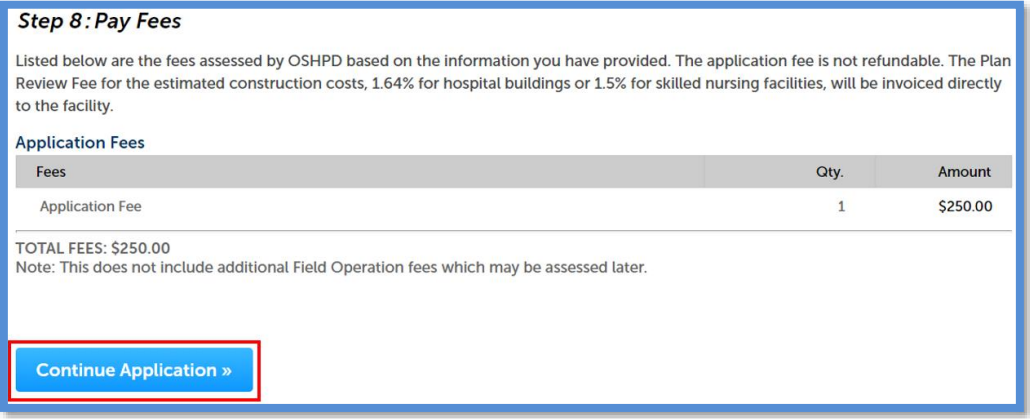

*Step 3.* **Once payment is complete, the project will be created and the official Record Number displayed. You may then click "Print/View Receipt" to download a PDF copy of your receipt.**

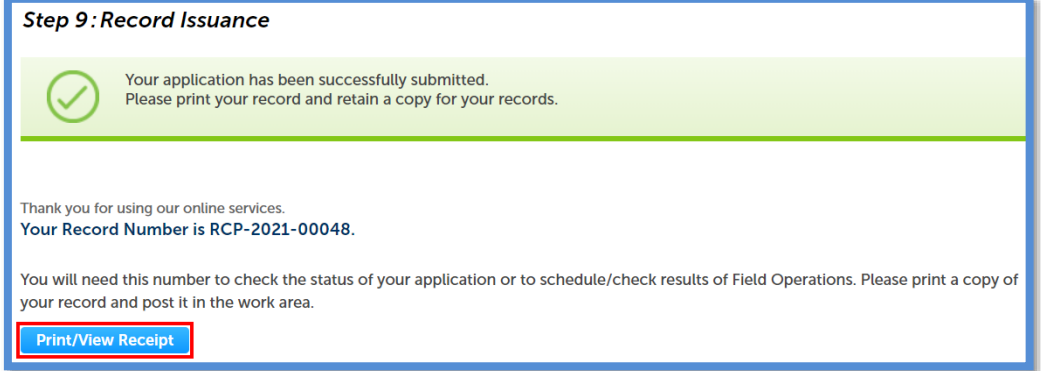